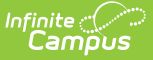

# **Grading Window Exceptions**

Last Modified on  $10/21/2024$  8:20 am CD

Grading Window [Exceptions](http://kb.infinitecampus.com/#grading-window-exceptions-editor) Editor | Schedule Grading Windows [Exceptions](http://kb.infinitecampus.com/#schedule-grading-windows-exceptions)

#### Tool Search: Grading Window

Grading Window Exceptions provide a means for administrators to schedule a grading window for a particular reason without opening the window for all teachers in the school - a teacher missed the original deadline for posting grades, a student is moving out of the district and needs their latest scores posted, or the last day of school for the senior class is one week before students in other grade levels.

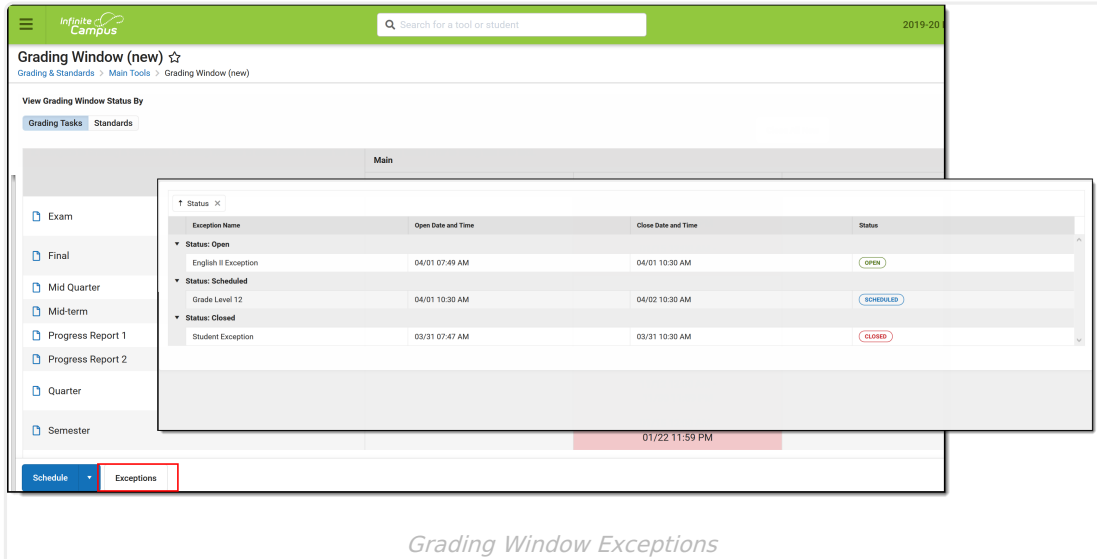

Exceptions can be created for the following:

- Specific Course and Section
- Specific Student
- Specific Grade Level
- Specific Student and Section
- Specific Grade Level and Section

Use the information in this article to schedule a Grading Window for a specific student, a specific grade level, or specific teachers, courses and sections. To schedule Grading Windows for schools to post student grades/scores at the end of terms, follow the information in the [Grading](https://kb.infinitecampus.com/help/grading-window) Window article.

# **Grading Window Exceptions Editor**

A progress tracker displays on each screen so users can quickly tell where they are in the process. If there is an issue with one of the selections, an exclamation point displays (i.e, when there are no dates selected or when there are no grading tasks selected). These are indications to revisit that step in the process (click the exclamation point) to verify the entered information is correct.

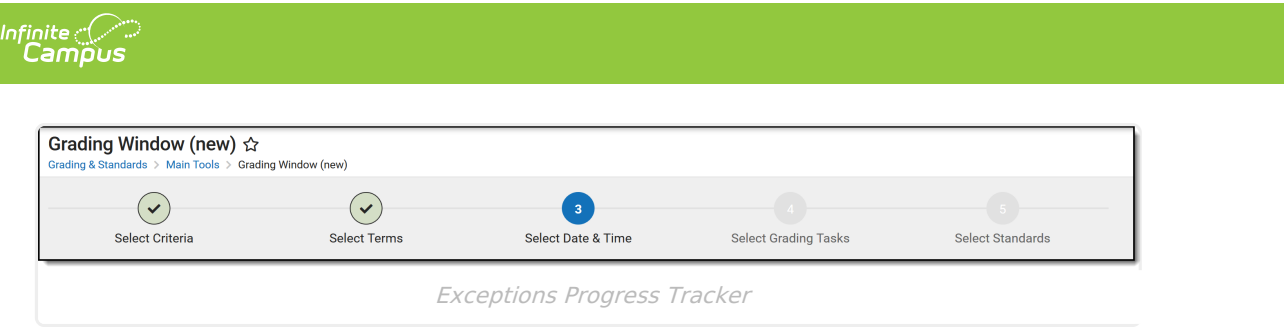

This section explains each step in the process. See the Schedule Grading Windows [Exceptions](http://kb.infinitecampus.com/#schedule-grading-windows-exceptions) section for instructions related to each section of the process.

When exceptions have been added for a calendar (a school and calendar must be selected in the Campus toolbar), a summary of exceptions displays, listing the name, the times the exception is open and the current status of the exception - Open (currently able to post grades), Scheduled (grades can be posted in the future), or Closed (grades can no longer be posted). This list can be expanded or collapsed, and sorted by any of the column by dragging the column header to the top of the editor.

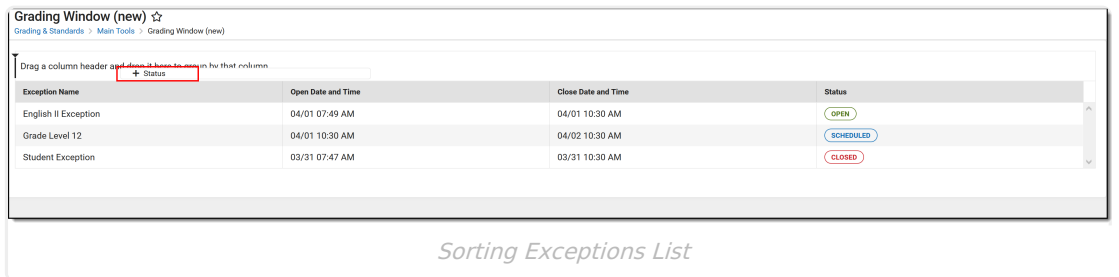

An **Exception Summary** displays to the right after selecting an existing exception, listing the date and times, the terms, students, sections and terms included in that exception. Click **Cancel** to close the summary or **Delete** to completely remove the exception. If the selected exception is currently open, an option to **Close Now** is also available.

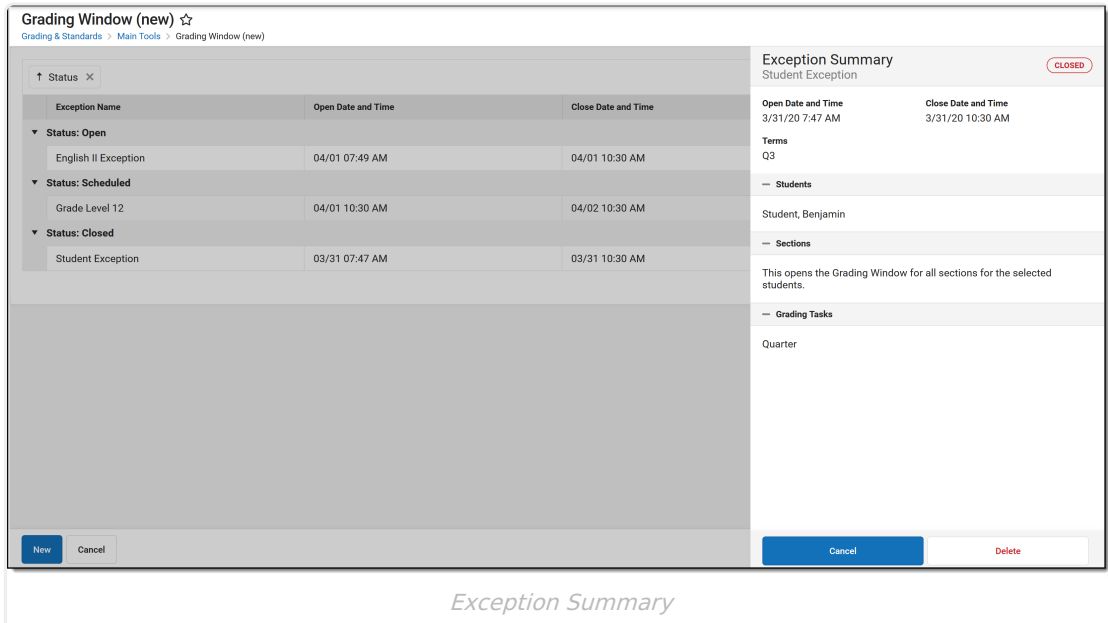

#### **Select Criteria**

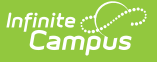

The first step in the Exceptions workflow is to name the exception and select the criteria. The name can be any text that identifies why the exception was created - Teacher Smith Courses, Senior Class EOY, etc. The criteria determines the granularity of who or what can have grades posted: students, courses, sections, etc.

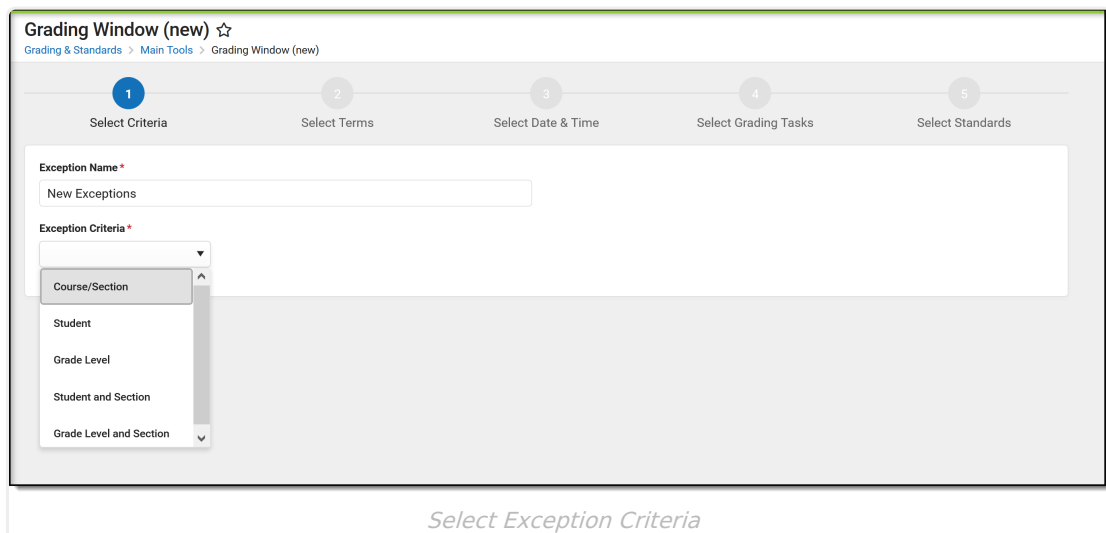

After the Criteria is selected, additional options display that vary depending on the selected criteria. Review the table below for explanations of each.

Only one Exception Criteria can be selected at one time. Once finished with selecting the criteria from the additional options that appear, click **Next**.

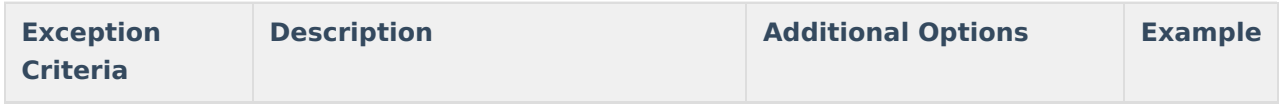

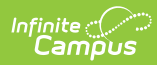

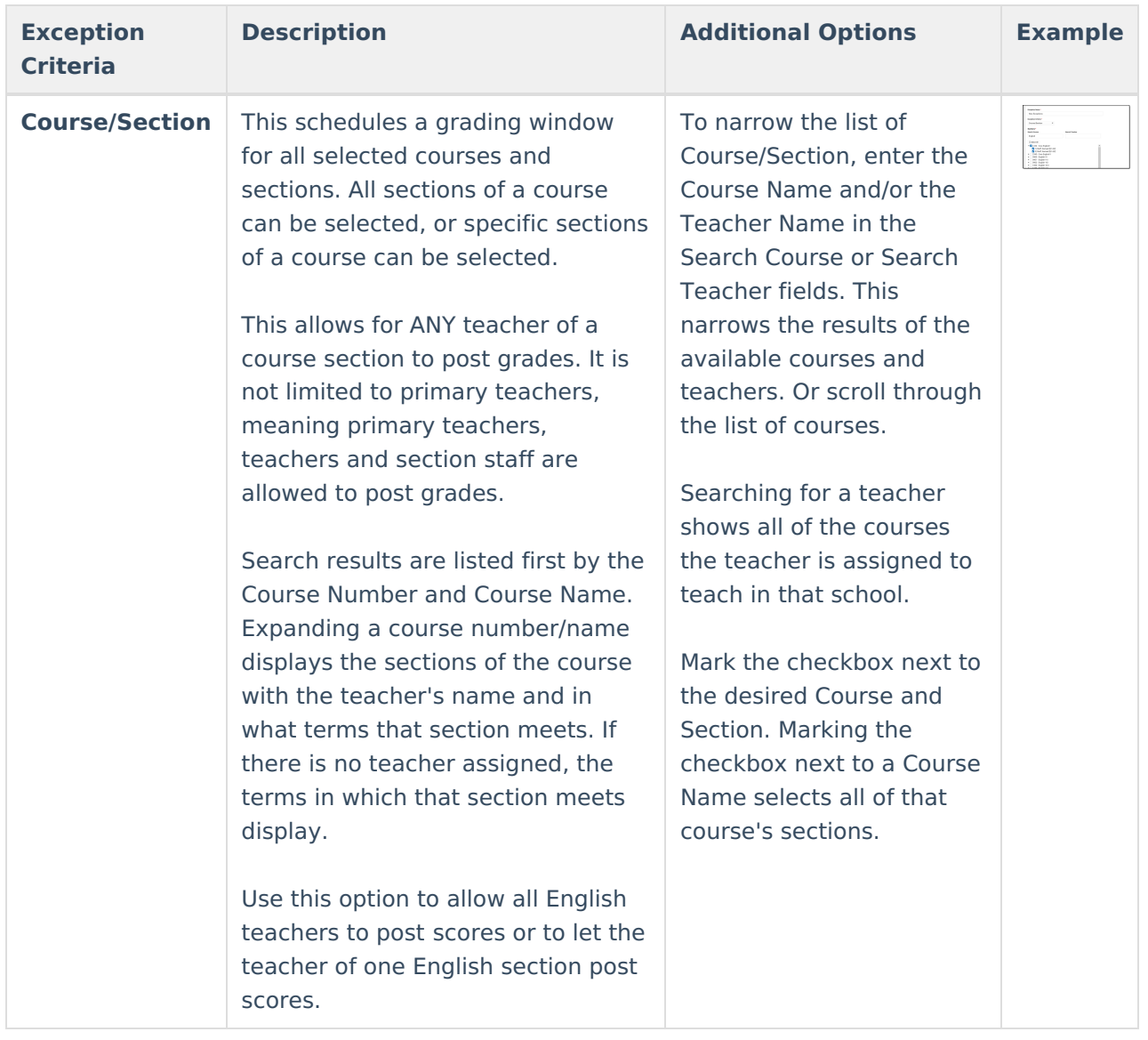

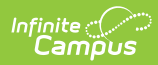

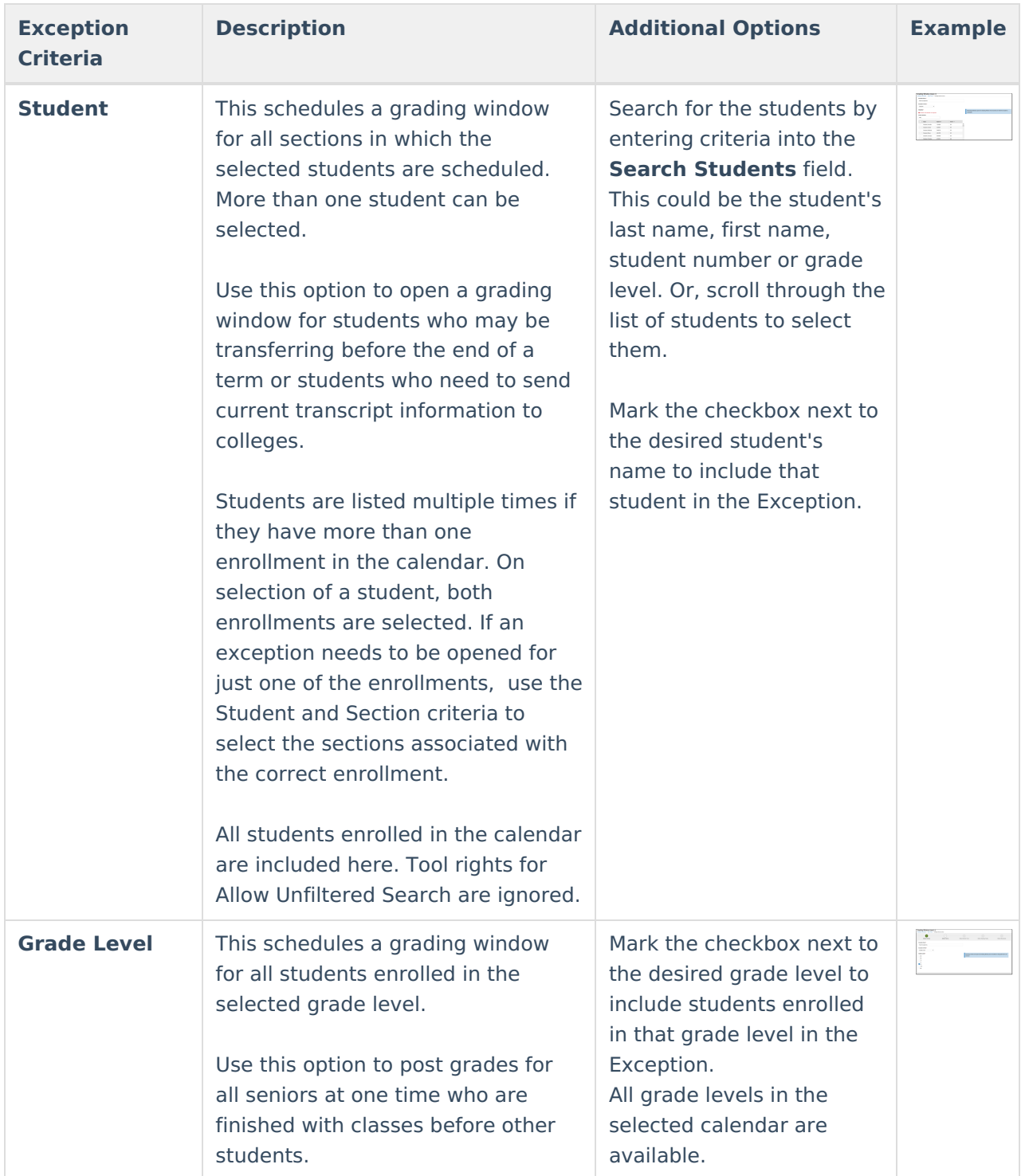

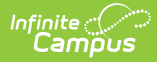

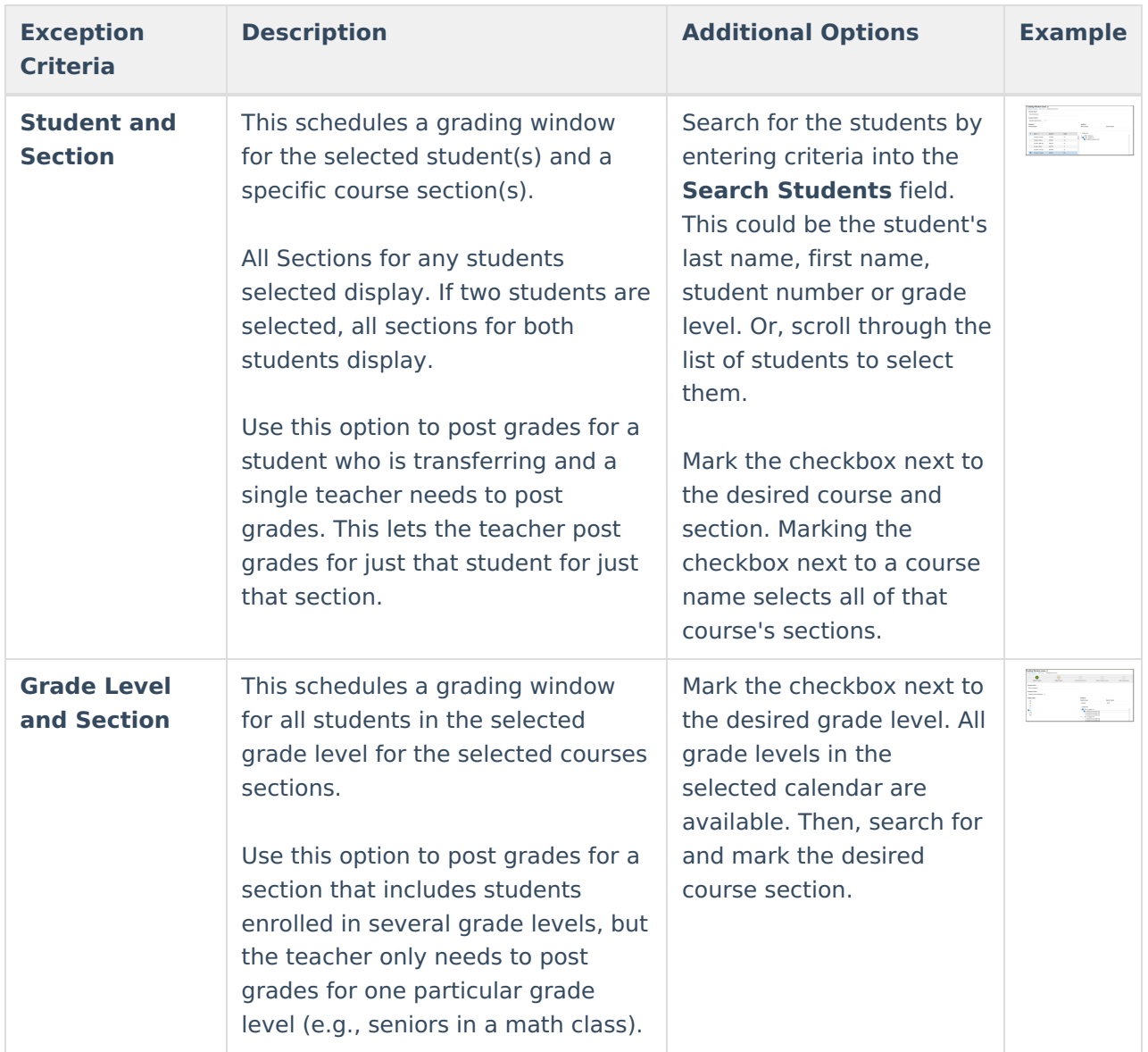

# **Terms**

The Grading Window Exception can be set for any combination of terms, meaning the first and third terms can be turned on, or just the first term, or just the third term. If the selected calendar has more than one schedule or period structure, terms are grouped into the appropriate schedule or structure. Note that the term numbers displayed are the order assigned to the term, and not necessarily the name of the term. This means that a term structure of Q1 (order 1), Q2 (order 3), Q3 (order 5) and Q4 (order 7), the terms display as 1, 2, 3 and 4.

Any selected section filters this term list, including a schedule structure. If a selected section only meets in one of the term structures and only for term 4, then only that single term displays.

Mark the appropriate terms and click **Next**.

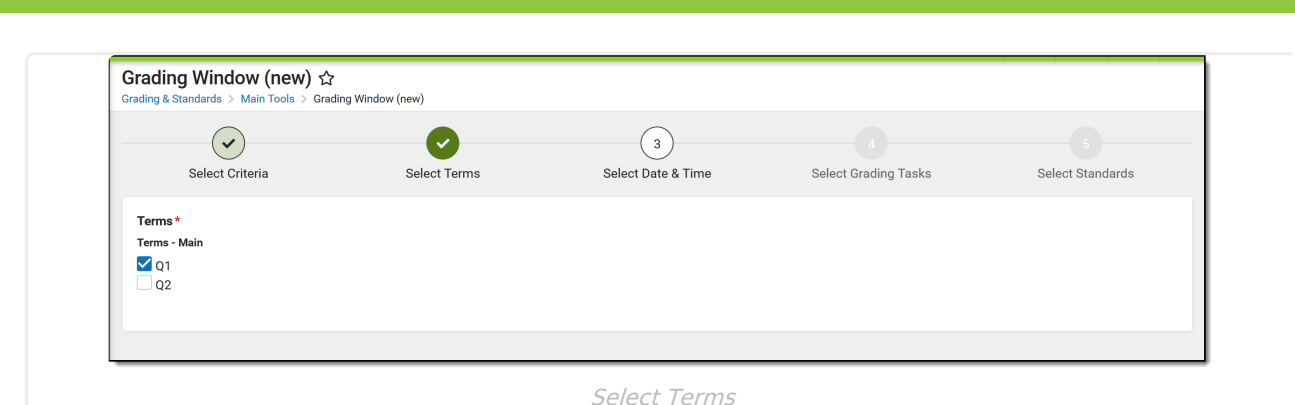

# **Select Date and Time**

An Exception Grading Window is assumed to be immediately available, since these types of grading windows are because a teacher forgot to post or a student did not have scores posted for them. For this reason, the **Open Date and Time** is pre-populated with the current date and the current time. The **Close Date and Time** is not pre-populated. Modify the Open Date and Time as needed, and enter the Close Date and Time as needed.

- The Open Date of an Exception cannot be before the Start Date of the selected Calendar. If more than one calendar is selected, the earliest calendar start date is used to validated the Open Date of the Exception.
- The Close Date of an Exception cannot be more than 90 days after the End Date of the selected Calendar. If more than one calendar is selected, the latest calendar end date is used to validated the Close Date of the Exception.

It is recommended that Grading Window Exceptions be open for a limited amount of time.

Click the Calendar icon to enter a date. Click the Clock icon to enter a specific time. Note that the **Set** button must be marked in order to populate the time field. Click **Next** when ready.

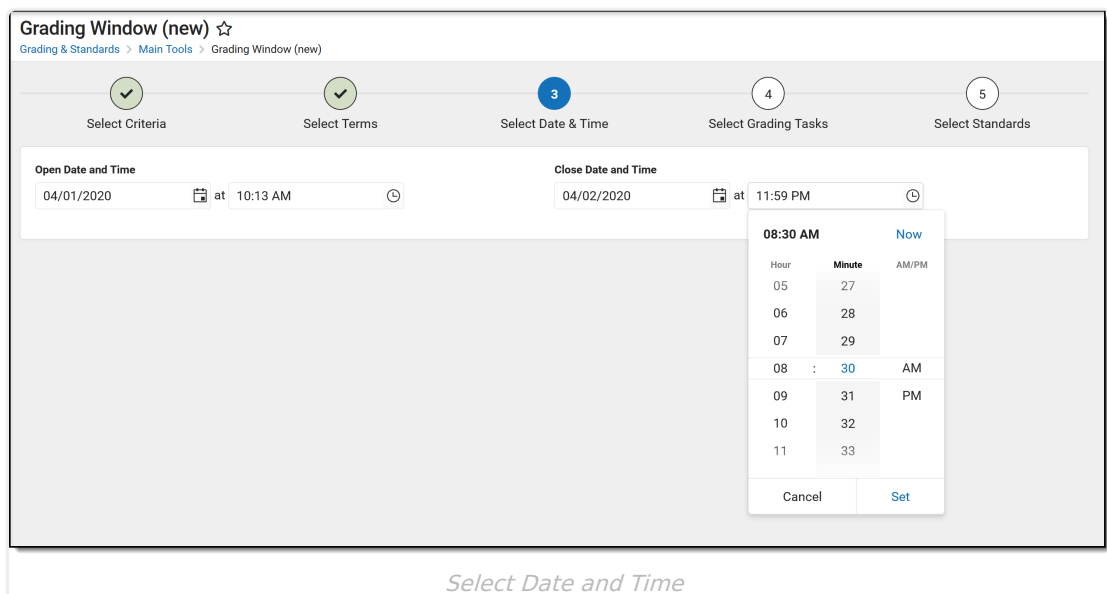

#### **Select Grading Tasks and Standards**

All grading tasks and/or standards associated to a course and have the Term Mask checkbox marked are listed. For ease in selecting grading tasks and viewing them, use the Select All/Deselect All and the Expand All/Collapse buttons. To locate a specific grading task or standard, enter the name of the task in the **Search Grading Tasks** or **Search Standards** field.

If the selected calendar does not use grading tasks, but does use standards, click Next to choose Standards. If the selected calendar does not use standards, but does use grading tasks, mark the grading tasks and ignore the standards selection.

**At least one Grading Task or Standard must be selected to schedule the Grading Window Exception.** Click **Save** to schedule this Grading Window Exception.

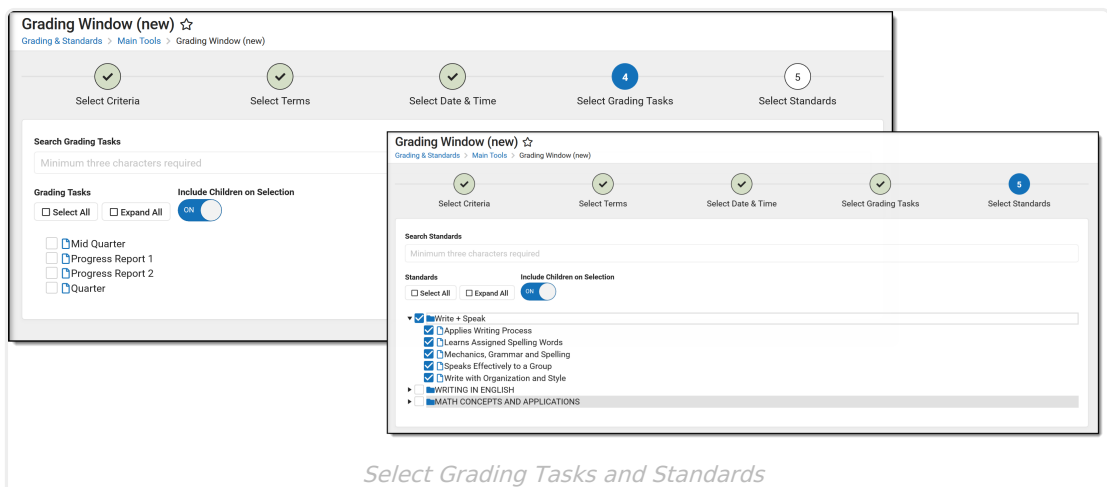

# **Schedule Grading Windows Exceptions**

Scheduling a Grading Window Exception is a five step process that includes selecting terms, choosing course sections and students, choosing dates and times for the grading window, selecting the desired grading tasks and standards.

Click **New** to begin. At any time during the process, use the **Previous** button to move to the previous screen or the **Cancel** button to begin again. Alternatively, you can also click the areas in the progress tracker to return to that specific screen.

# **Step 1. Select Criteria**

- 1. Enter the **Exception Name.**
- 2. Select the **Exception Criteria**.
- 3. Select additional information based on the selected criteria (see the Select Criteria above).
- 4. Click **Next** when ready.

# **Step 2. Select Terms**

1. Mark the desired **Terms.**

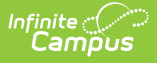

2. Click **Next** when ready.

# **Step 3. Select Date and Time**

- 1. Enter the desired date and time in the **Open Date and Time** fields for when the Exception is available.
- 2. Enter the desired date and time in the **Close Date and Time** fields for when the Exception is no longer available.
- 3. Click **Next** when ready.

# **Step 4. Select Grading Tasks**

If your school does not use Grading Tasks, continue to Step 5 to select Standards.

- 1. Mark the desired Grading Tasks to be scored. Use the **Select All** button to mark all available grading tasks. Enter search criteria for the grading task in the **Search Grading Tasks** field.
- 2. Click the **Next** button to select Standards.

# **Step 5. Select Standards**

If your school does not use Standards, click **Save** to schedule the exception.

- 1. Mark the desired Standards to be scored. Use the **Select All** button to mark all available grading tasks. Use the **Expand All** button to open all Standards Groups to show all parents/children standards. Enter search criteria for the standard in the **Search Standards** field.
	- If the **Include Children on Selection** is set to **On**, select the checkbox by the parent standard to mark the parent and all children; or, click the name of the parent standard to mark the parent and all children.
	- Remove selections for individual standards as needed.
	- If the **Include Children on Selection** is set to **Off**, parent standards and child standards need to be marked individually.
- 2. Click the **Save** button to schedule the exception.